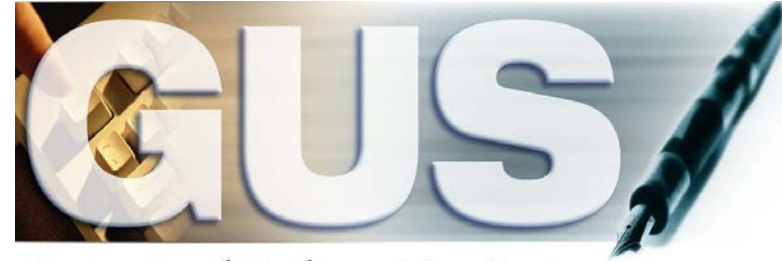

**Guaranteed Underwriting System** 

# **Technical Bulletin Streamline Issuance of Conditional Commitment - Lenders** Effective 03/28/2015 (Rev 06/2015)

#### **Contents**

<span id="page-1-0"></span>The USDA's Guaranteed Underwriting System (GUS) was updated during the weekend of March 28, 2015. Updates included: 1) Electronic delivery of Form RD 3555-18E, "Conditional Commitment," once issued by the USDA and 2) The ability for lenders to upload all origination documents (e.g. property appraisal report, Form RD 3555-21, etc.) into the GUS. System changes became effective on March 28, 2015. This technical bulletin provides users with information pertaining to system changes associated with the implementation. All GUS underwriting submissions performed by users on or after March 28, 2015 are subject to the new requirements.

## **GUS – CREDIT / UNDERWRITING PAGE**

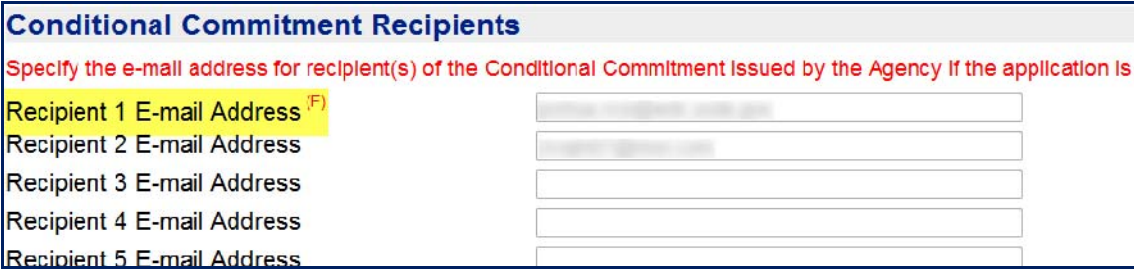

Lenders will receive Form RD 3555-18E, "Conditional Commitment," via E-mail once issued by the USDA. Lenders must complete the **Conditional Commitment Recipients** section of the GUS Credit / Underwriting Page prior to final submission.

The **Recipient 1 E-Mail Address** data field will be autopopulated with the user's E-mail address that initially created the GUS application (the E-mail address utilized is contained in the user's eAuthentication profile). The auto-populated E-mail address can be modified prior to application submission (e.g. if the user that established the application in GUS does not need to receive a copy of Form RD 3555-18E once issued, the **Recipient 1 E-Mail Address** field may be modified to indicate a different recipient). Lenders may indicate up to 5 E-mail recipients to receive the Conditional Commitment.

## **GUS – CREDIT / UNDERWRITING PAGE**

 $\mathbf x$ 

#### Message from webpage

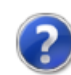

Are you ready to upload and submit required documentation to the Agency?(see GUS Underwriting Findings Report)

If yes, select OK to access the Lender Upload Documents page. The page will open in a new internet browser window.

If no, select CANCEL. Documents may be submitted at a later time by selecting the "Upload Documents" tab from the left hand navigation bar within the GUS application. The Agency will not review the request until the required documents have been successfully uploaded.

> **OK** Cancel

When a final submission request is successful a pop-up box will display asking the user if they are ready to upload/submit documents to the USDA.

**NOTE**: Documents are not required to be uploaded at the time of final submission. Users have the ability to upload documents in GUS at a later time. USDA will not review the request until all required documents are uploaded by the user.

If **OK** is selected, the **Lender Upload Documents Page** will open in a new internet browser window.

If **Cancel** is selected, the "GUS Underwriting Findings Report" will display.

## **GUS – LEFT HAND NAVIGATION MENU**

<span id="page-3-0"></span>The upload documents feature is only available to users with a GUS Security Role that includes Final Submit Authority. No documents can be uploaded in GUS until a final submission has successfully processed. All GUS users will be able to view documents in GUS. **Lenders will not be permitted to upload additional documents once the USDA has taken action on the loan (i.e. approved, rejected or withdrawn)**. Lenders will be able to view uploaded documents at all times regardless of loan status.

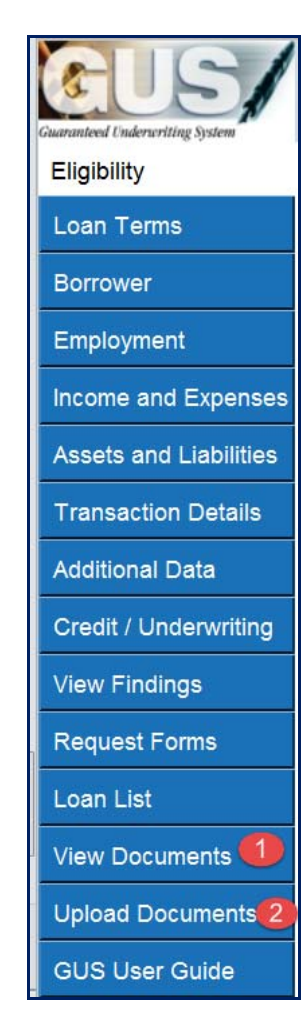

Once a final submission is successful, two new page tabs will become available in the GUS left hand navigation menu:

- 1. **View Documents** allows the user to view any document that has been uploaded by the lender. Documents uploaded by the USDA will also be available (e.g. Form RD 3555-18E, "Conditional Commitment").
- 2. **Upload Documents** allows the user to upload required documents. This functionality is reserved for GUS users with a Security Role that includes Final Submit Authority (this includes GUS Security Administrators). **NOTE**: This is where users will navigate to upload documents if they choose not to upload at the time of final submission.

## **LENDER UPLOAD DOCUMENT(S) PAGE**

<span id="page-4-0"></span>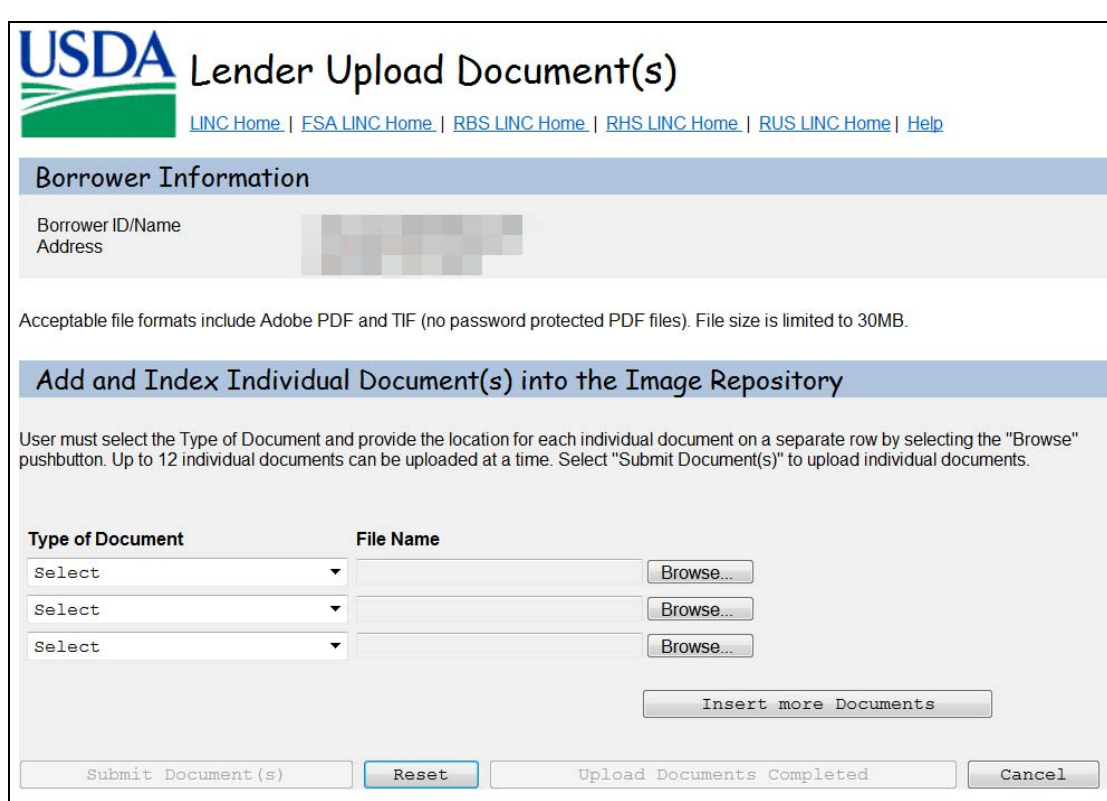

#### **New (06/15) - Lender Upload Document(s) Page**

Users can upload individual files containing:

- 1. An individual document (e.g. appraisal report) and/or;
- 2. Multiple documents (e.g. 3555-21, flood cert, income verifications, etc.).

**NOTE**: The previous version of this page allowed users to upload batch files that were automatically indexed into individual documents by the system. This functionality has been removed.

## **LENDER UPLOAD DOCUMENT(S) PAGE**

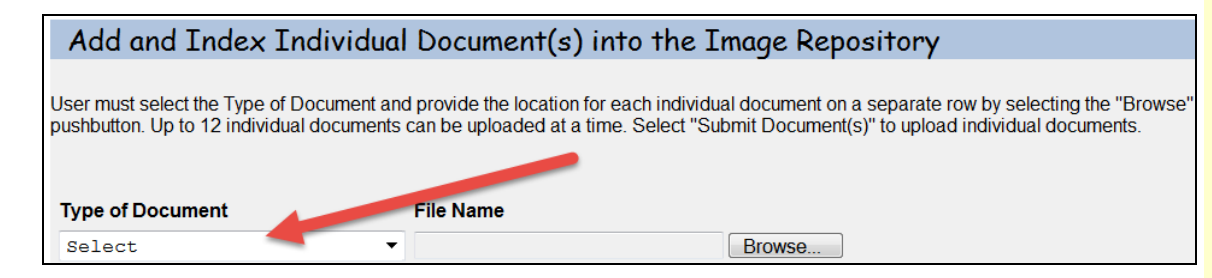

#### **Type of Document** Dropdown Menu:

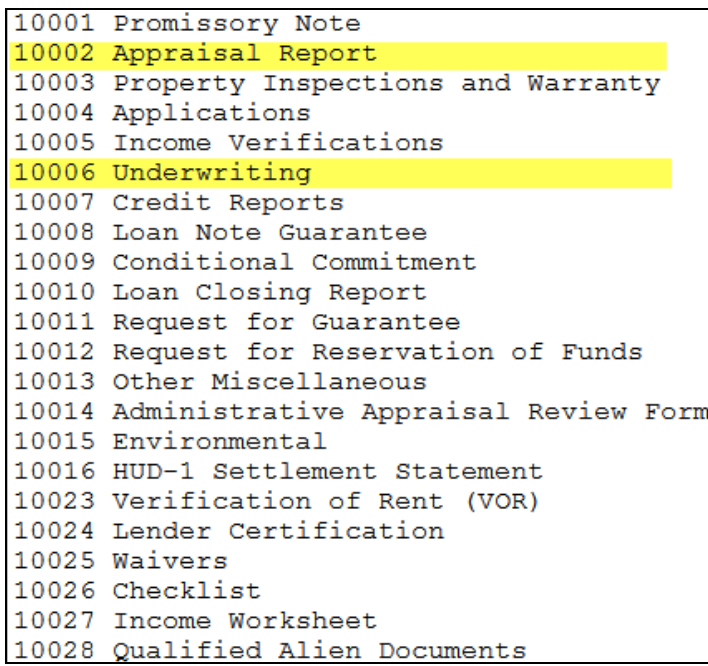

Only two **Type of Document** indexes should be used when uploading files into GUS as follows:

- 1. **10002 Appraisal Report**
- 2. **10006 Underwriting**

The Uniform Residential Appraisal Report (URAR) is required to be uploaded as an individual document and indexed as **Type of Document = 10002 Appraisal Report** (color photos are required).

All other underwriting documents are required to be uploaded as part of an individual file and indexed as **Type of Document = 10006 Underwriting**. Documents should be ordered in accordance with HB-1-3555 Attachment 15-A, "Origination Stacking Order Checklist," excluding the Uniform Residential Appraisal Report (URAR).

### **LENDER UPLOAD DOCUMENT(S) PAGE**

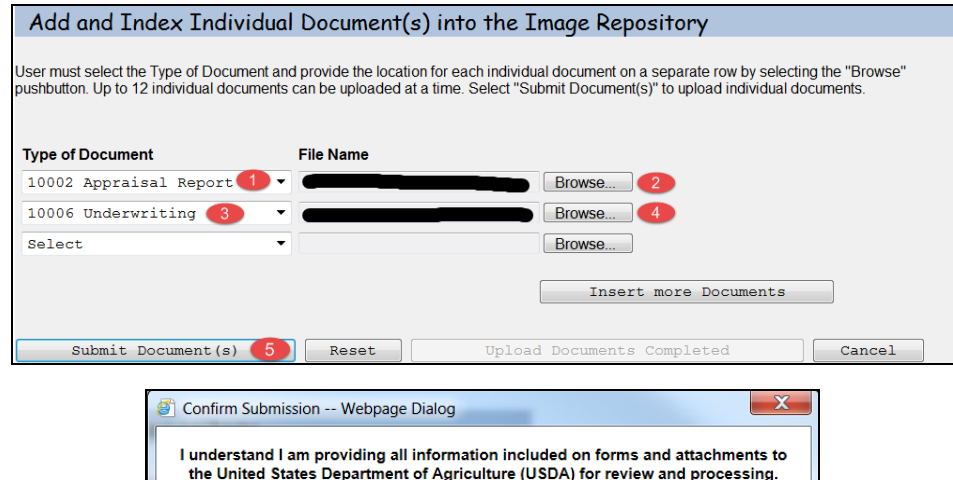

My statements on any submitted forms and attachments are true, and correct to the best of my knowledge and belief and are made in good faith. I understand that a knowing and willing false statement can be punished by a fine or imprisonment or both. (See Title 18, Section 1001, of the United States Code.) Are you sure you want to Submit the package?

**No** 

Upload Documents Completed

Yes

Add and Index Individual Document(s) into the Image Repository Jser must select the Type of Document and provide the location for each individual document on a separate row by selecting the "Browse" pushbutton. Up to 12 individual documents can be uploaded at a time. Select "Submit Document(s)" to upload individual documents. **Type of Document File Name Upload Status** 10002 Successful 10006 Successful Select Browse... Select Browse... Select  $\overline{\phantom{0}}$ Browse... Insert more Documents

Upload Instructions:

- 1. Select **10002 Appraisal Report** as the **Type of Document** from the dropdown box.
- 2. Select **Browse** and identify the current location of the file for upload (e.g. user's Desktop).
- 3. Select **10006 Underwriting** as the **Type of Document** from the dropdown box.
- 4. Select **Browse** and identify the current location of file for upload (e.g. user's Desktop).
- 5. Select **Submit Document(s)** to upload both individual files.
- 6. A confirmation box will appear. The user must select **Yes** to continue with document upload.
- 7. An **Upload Status** is displayed on the **Lender Upload Document(s)** page (e.g. Successful).
- 8. Select the **Upload Documents Completed** pushbutton. The user is returned to GUS.

Technical Bulletin for Streamline Issuance of Conditional Commitment Effective 03/28/15 (Rev 06/15)

Reset

Submit Document (s)

 $Cancel$ 

## **LENDER DISPLAY DOCUMENT(S) PAGE**

<span id="page-7-0"></span>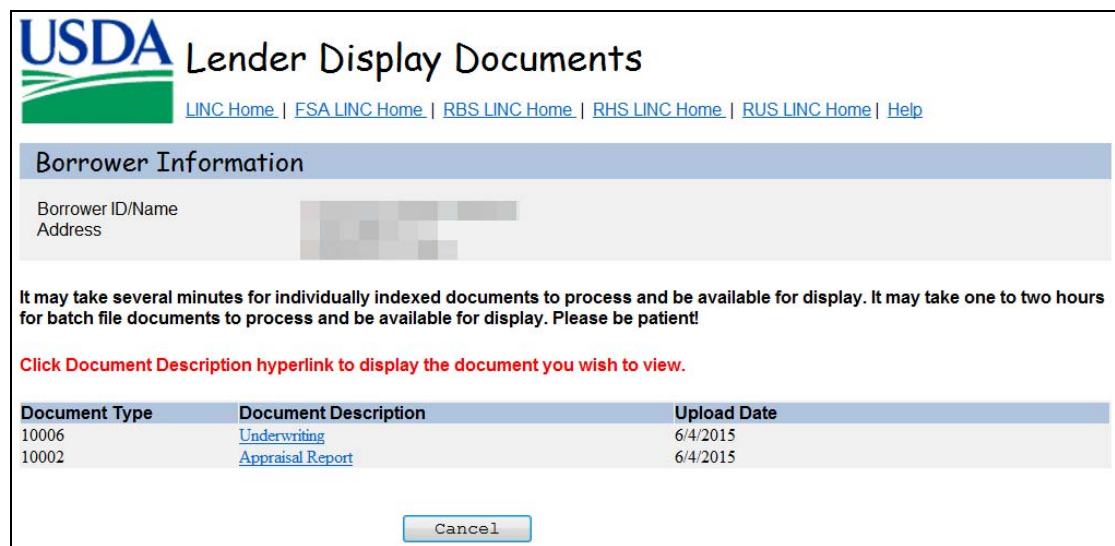

The **Lender Display Documents** page displays when the user selects **View Documents** from the GUS left hand navigation menu. This page allows users to view individual documents by document type. Click on the hyperlink corresponding to the **Document Description** you wish to view.

## <span id="page-8-0"></span>**ELECTRONIC DELIVERY OF FORM RD 3555-18E, "CONDITIONAL COMMITMENT"**

Form RD 3555-18E, "Conditional Commitment," will be electronically generated, signed, and delivered by USDA's internal system. Recipients listed by the lender on the GUS Credit / Underwriting page (see page 2 of this bulletin) will receive an E-mail notification when Form RD 3555-18E has been issued by the USDA. The E-mail notification will include a hyperlink that users can visit to retrieve Form RD 3555-18E.

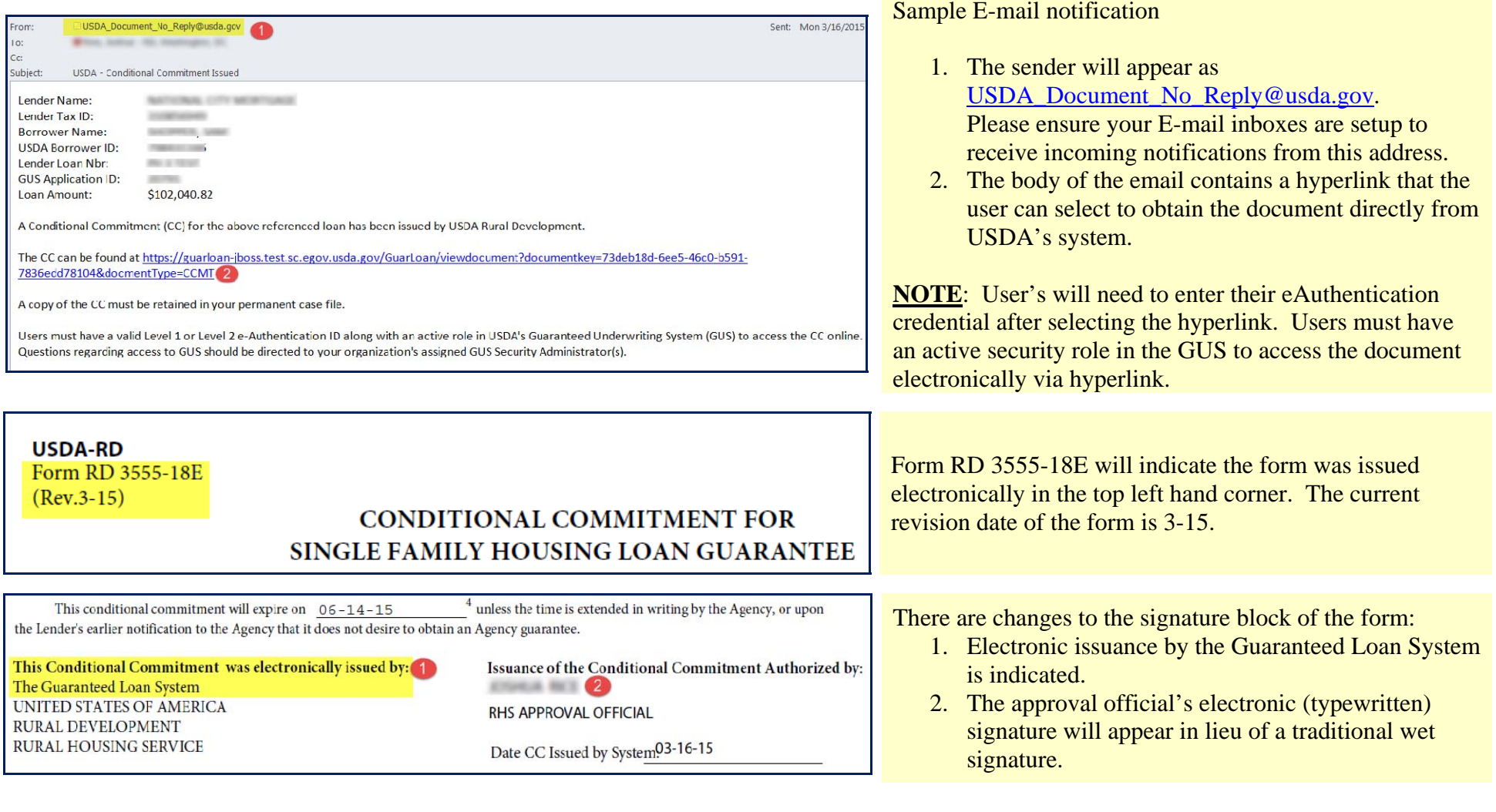

Technical Bulletin for Streamline Issuance of Conditional Commitment Effective 03/28/15 (Rev 06/15)